## **\*Exhibitor to Visitor Meeting\***

Kindly follow the step given below to book a meeting with visitors.

1. Click on the this link- [https://itme2022.india-itme.com/itme\\_exh/Login](https://itme2022.india-itme.com/itme_exh/Login)

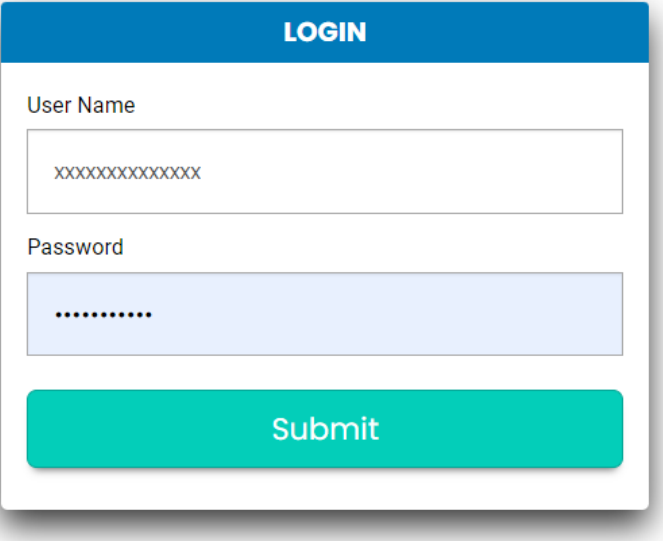

2. After clicking on above link, Dashboard page will get open, which contains 6 Tabs in Menu Bar Click on the 2nd tab - EXHIBITOR MANUAL FORM

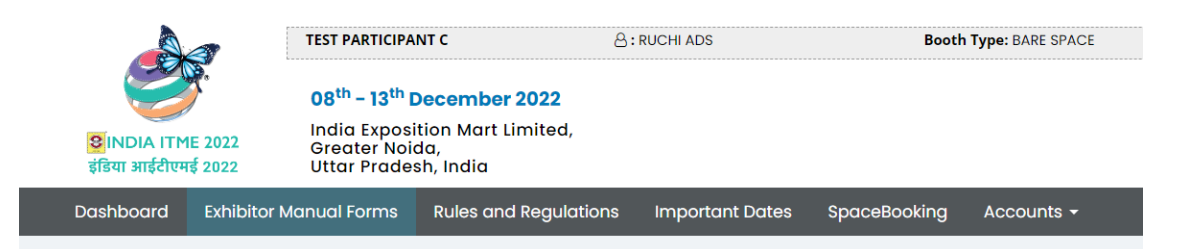

3. After clicking Exhibitor Manual Form you can see list of manual forms. Kindly click on hyper link given in blue colour - VISITOR MEETING APPLICATION ( SR. No. 25 )

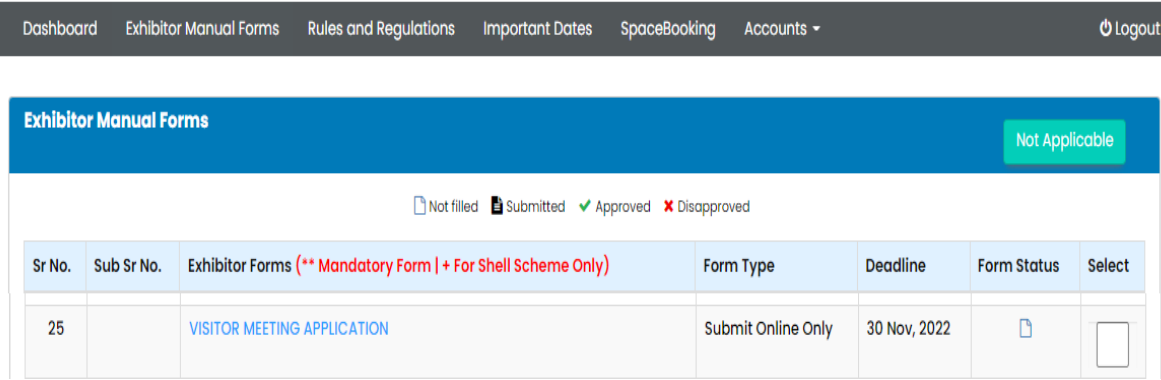

4. Visitor Search page will get open. You can check the visitor list. You can also search the visitor by selecting - Company Name / Designation / City / Chapter Name. You can select the company name to confirm the same by clicking on confirm Button. (Physical Meeting at Exhibitor Both)

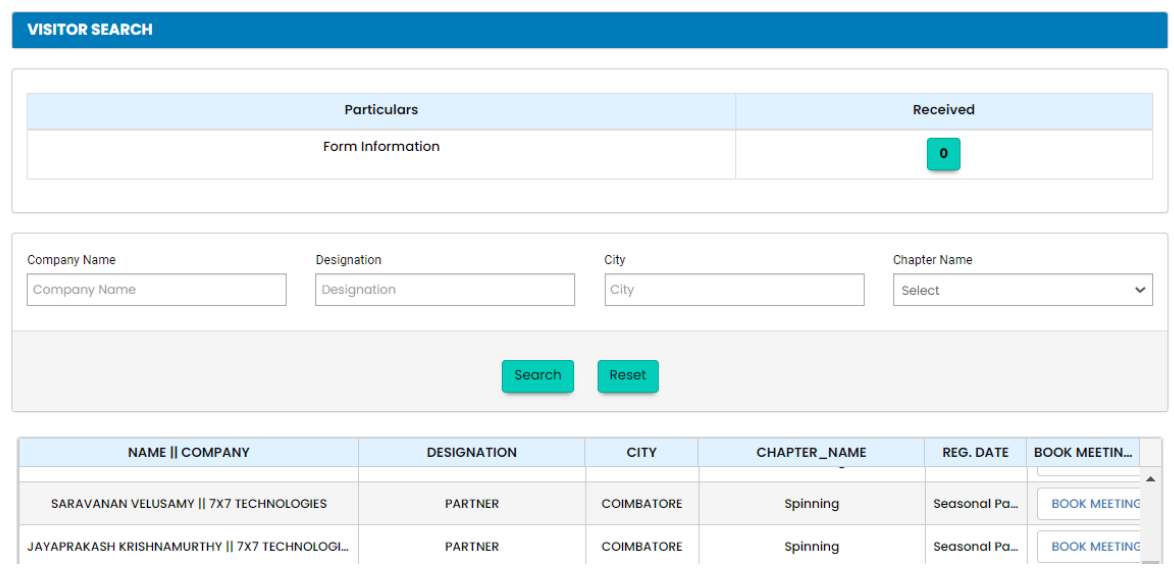

5. Confirm Meeting – You can check your confirmed meetings with visitors on Dashboard

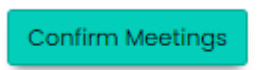

## **\*Exhibitor to Delegates RBSM Meeting\***

Kindly follow the step given below to book a meeting with visitors.

1. Click on the this link- [https://itme2022.india-itme.com/itme\\_exh/Login](https://itme2022.india-itme.com/itme_exh/Login)

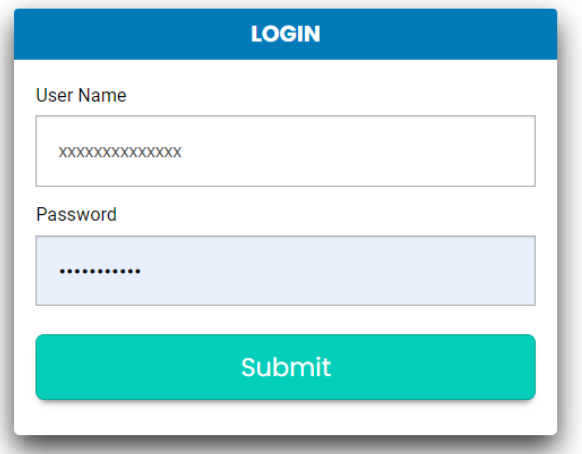

2. After clicking on above link, Dashboard page will get open, which contains 6 Tabs in Menu Bar Click on the 2nd tab - EXHIBITOR MANUAL FORM

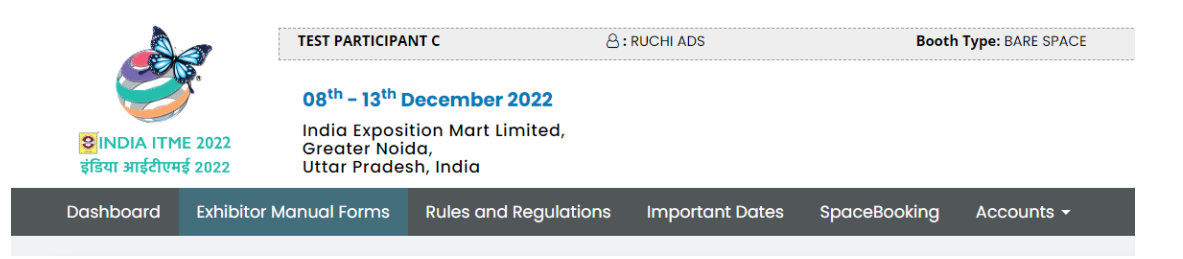

3. After clicking Exhibitor Manual Form you can see list of manual forms. Kindly click on hyper link given in blue colour – DELEGATE MEETING RBSM ( SR. No. 27 )

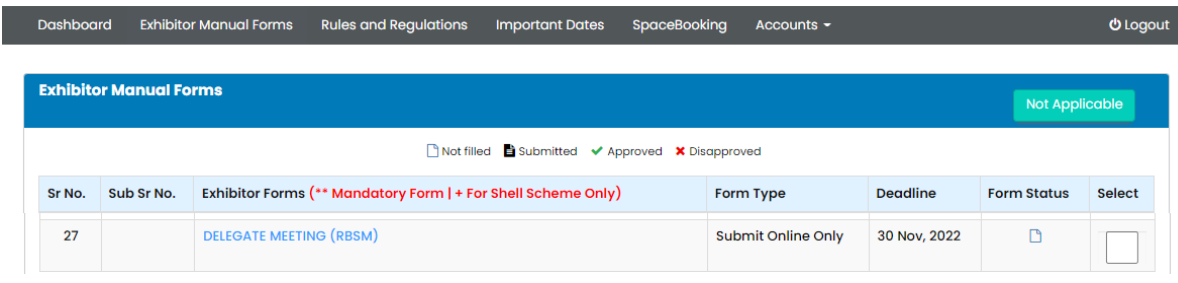

4. Delegate Search page will get open. You can check the Delegate list by selecting – Name / Company Name / Designation / Country. You can select the company name to confirm the same by clicking on confirm Button. (Physical Meeting at Emerald Room, ITME Square Hall 2)

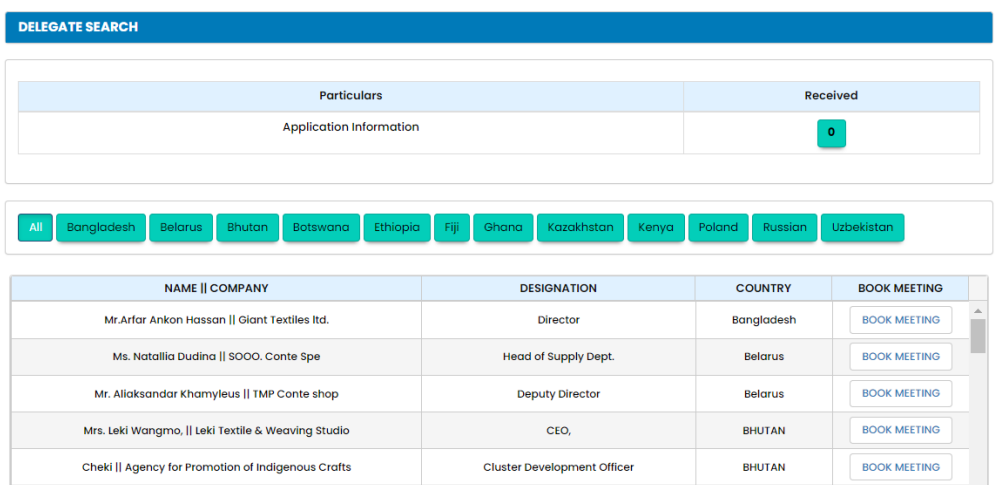

5. Confirm Meeting – You can check your confirmed meetings with Delegates on Dashboard

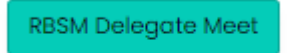